## Introducing the... For Community Support Management (Standard) Database

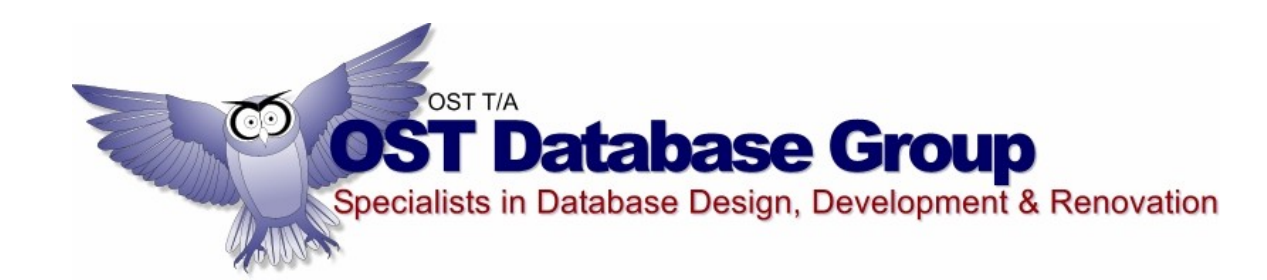

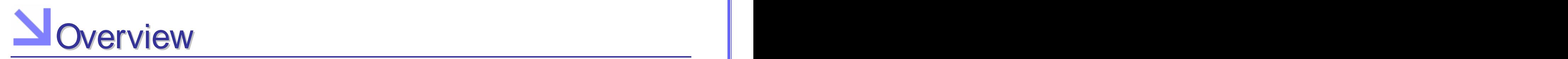

database allows and the contract of the contract of the contract of the contract of the contract of the contract of the contract of the contract of the contract of the contract of the contract of the contract of the contra organisations to manage and the state of the state of the state of the state of the state of the state of the state of the state of the state of the state of the state of the state of the state of the state of the state of data relating to: **the contract of the contract of the contract of the contract of the contract of the contract of the contract of the contract of the contract of the contract of the contract of the contract of the contrac** 

- $\bullet$
- 
- 
- 
- Workflow

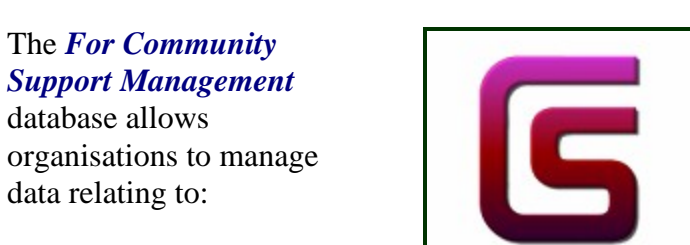

Contacts

Workflow

**Reminders** 

**Stats Report** 

Introducing

Introducing

v

Data File Management

Staff

Login

▲ Defaults

Exit

## The *For Community* **The** *For Community* **The** *For Community* **FCSM** - For Community Support Management

- Clients<br>
Clients (Clients of the Clients of the Clients of the Clients of the Clients of the Clients of the Clients of the Clients of the Clients of the Clients of the Clients of the Clients of the Clients of the Clients o
- Groups
	-
- Contacts<br>Clients Clients Clients Clients procedures with links to full documents.
- Staff, and

## **Getting Started**

A menu is presented on the left side of the screen. Click each menu item in turn and familiarise yourself with the various components within the application.

It is suggested that you begin with the menu item titled: Defaults.

Click on the Print Help button below to view and print selected help details for this application.

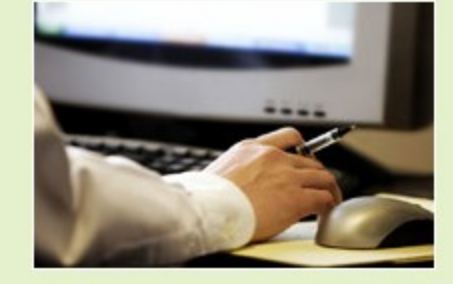

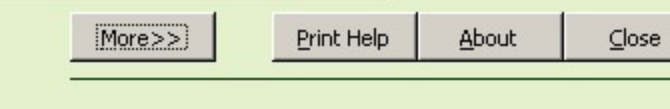

components in the clients component opens with a **List Screen** in which you are able to:

- *sort* the client list using the button at the top of the screen,
- *filter* the clients with the filter options at the bottom of the
- *add/edit* selected
- *select* a client in the by double clicking

*(NOTE: The double click field is identified by the darker background colour)*

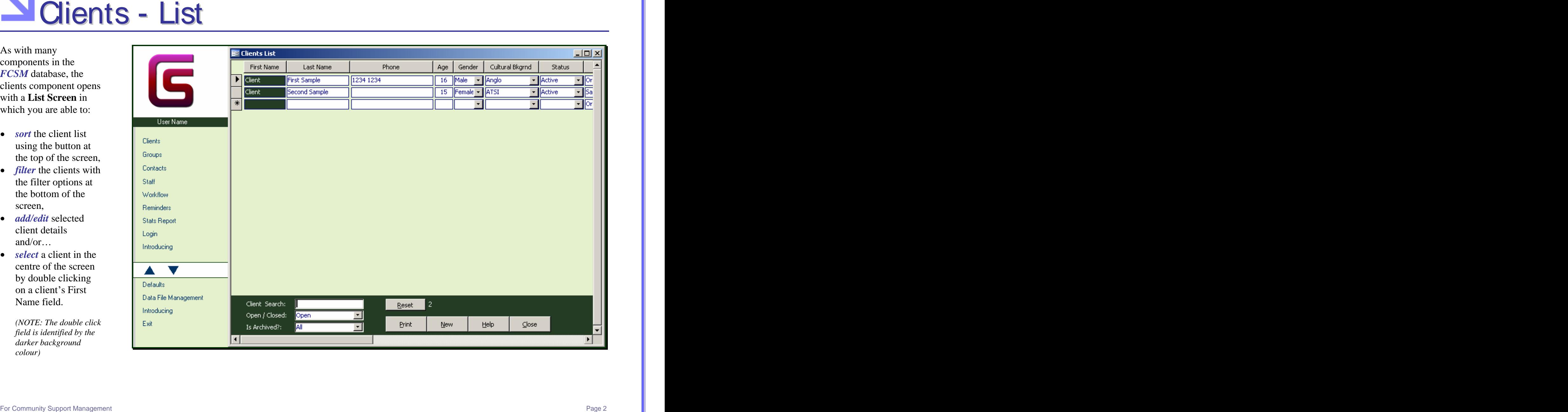

Once a client is selected, you are able to add and edit such details as:

- *General contact details* - phone, email, addresses, etc.
- referrer, school, year, group, cultural background, gender,
- *Ongoing support details* - case notes, emergency and support details, evaluations, etc.

*(NOTE: Double click fields are identified by grey background colouring within the fields. EG: Referrer, School, Cultural Background, Status, etc.)*

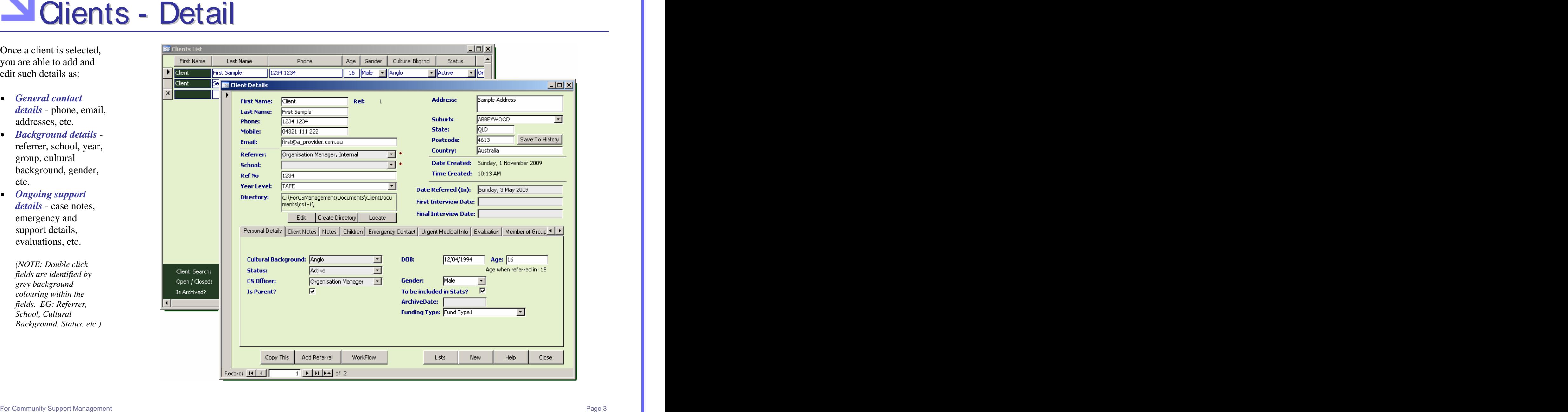

# Maients - Case Notes

- Many of the application's statistics are dependent on the entry of client and group details, and the entry of their Case Notes and Evaluations.
- *It is best* if the Case Note and Evaluation Groups and Types are decided on, agreed to and entered into the database *before using the Case Notes and Evaluations components*. A set of worksheets have been provided in the User Manual to assist with this.

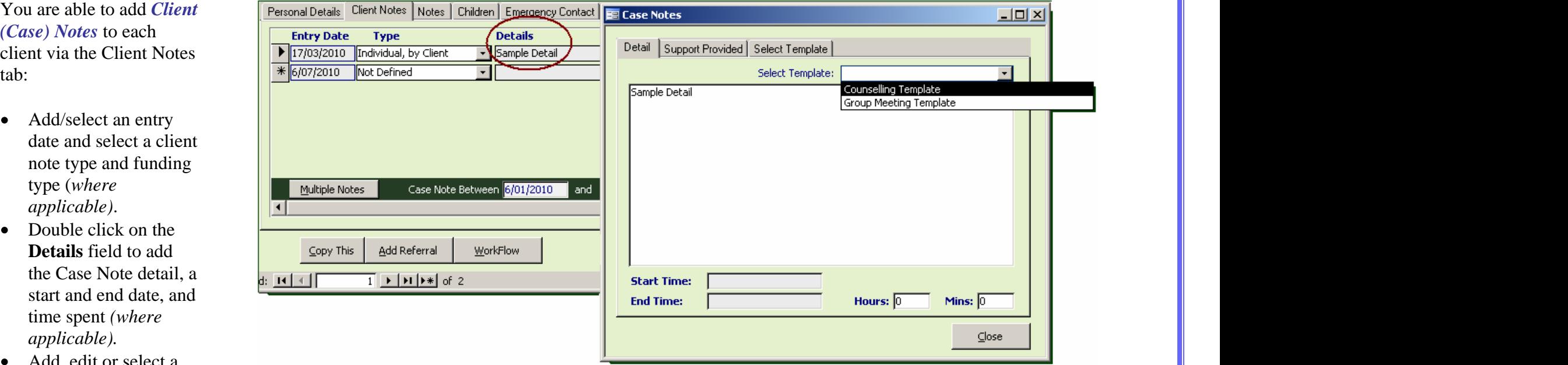

- You are able to add *(Case) Notes* to each  $client via the Client$
- date and select a note type and fun
- start and end dat
- Add, edit or select a Case Note Template if and as required.

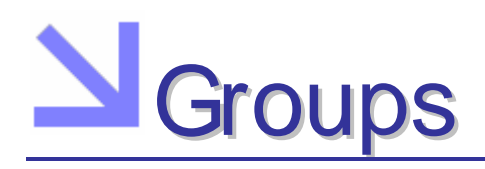

The *Groups* component Escreups List allows you to add and edit Title Title Title Details Details Main Co-ordinator such details as:  $\boxed{\phantom{a}}$  sample Group

**For Compact component**<br>
Electromagne component<br>
Such and control of the community of the community of the community of the community of the community of the community of the community of the community of the community of *General details* name, dates, the contract of the contract of the sample Group and the contract of the contract of the contract<br>The contract of the contract of the contract of the contract of the contract of the contract of the contract o description, etc.<br>
Stakeholder details<br>
Stakeholder details<br>
Main Co-ordinator: Frimary Officer Trimes (Stakeholder details) *Stakeholder details* including: which are a contract to build self esteem. This is a weekly youth group providing a range of activities<br>In a contract of the created: Monday, 1 March 2010 participants, participants, and the contract of the contract of the contract of the contract of the contract of the contract of the contract of the contract of the contract of the contract of the contract of the contract o facilitators, stakeholders and **Start Date:** Monday, 3 May 2010<br>
urgent medical details **Start Date:** Tuesday, 13 July 2010 urgent medical details. This bate:<br>
Cures in the contract of the contract of the contract of the contract of the contract of the contract of the c<br>
Date Finished: *Ongoing Management* – group (file) notes and evaluations.<br>
evaluations.<br>
evaluations.<br> **Example 1998-2010** Session Review – Session 1: Extra – Extra – Extra – The Collections of the Collections of the Collection of the Collection

## **N**Contacts and Staff

The *Contacts* and *Staff* components allow you to add and edit such details

*General contact details* - phone, email, addresses, etc.

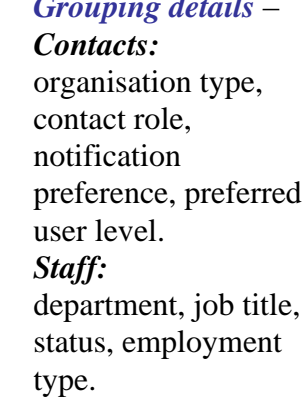

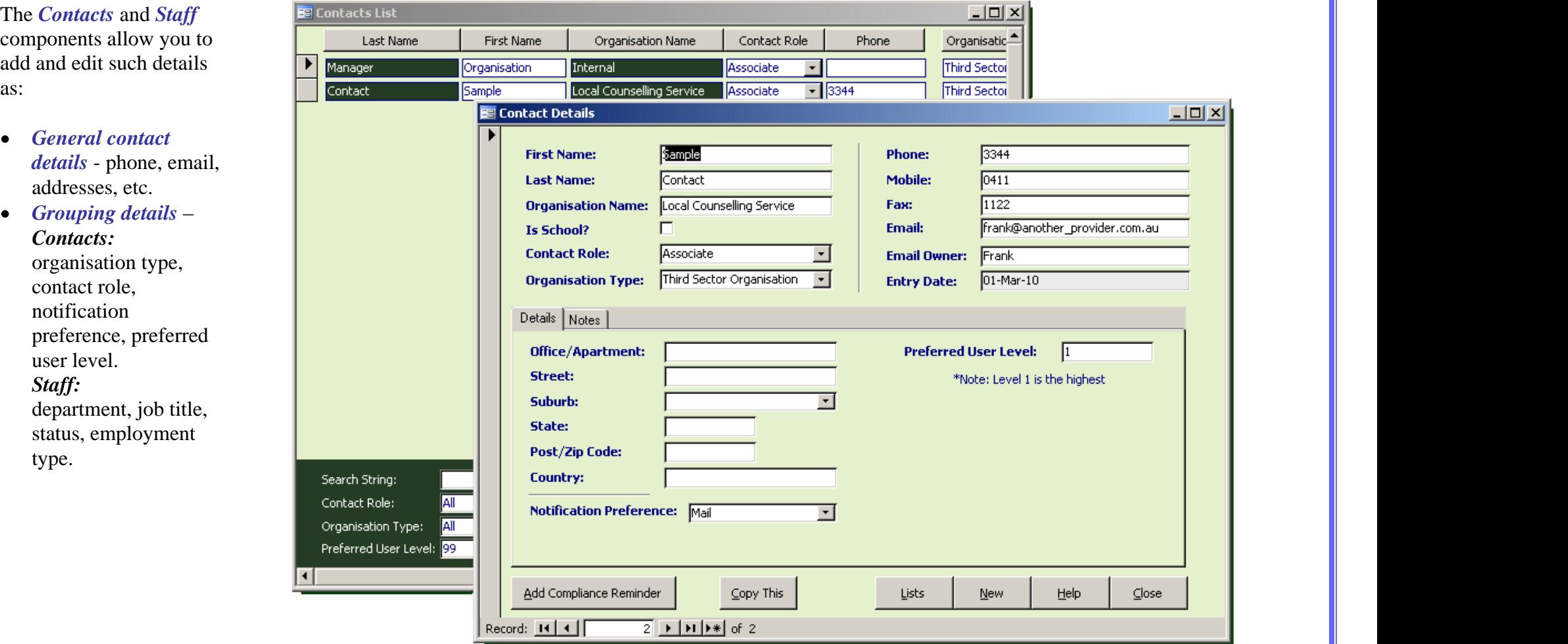

## Morkflow - Adhoc Contacts

- The *Workflow* component allows you to add, edit and track *Adhoc contacts*.  $\bullet$
- As a person rings in or calls in looking for information and/or are making a general enquiry, their contact can be recorded as an adhoc contact.

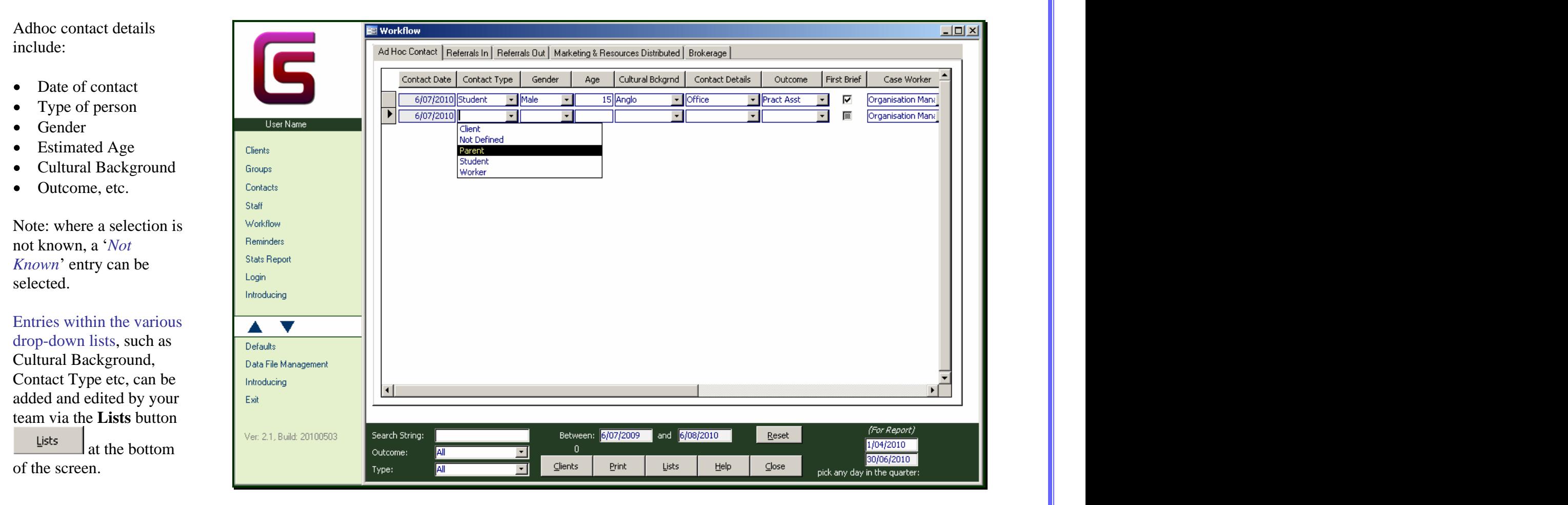

# Workflow - Referrals, Marketing & Brokerage

The *Workflow* component also allows you to add, edit and track such details

- *Referrals In and Out*  $-$  listing of those who referred clients in, and to whom clients have
- *Marketing Materials Distributed* – name,<br>detail, date sent, etc
- $\bullet$  *Brokerage* for tracking moneys or equivalent provided to clients.

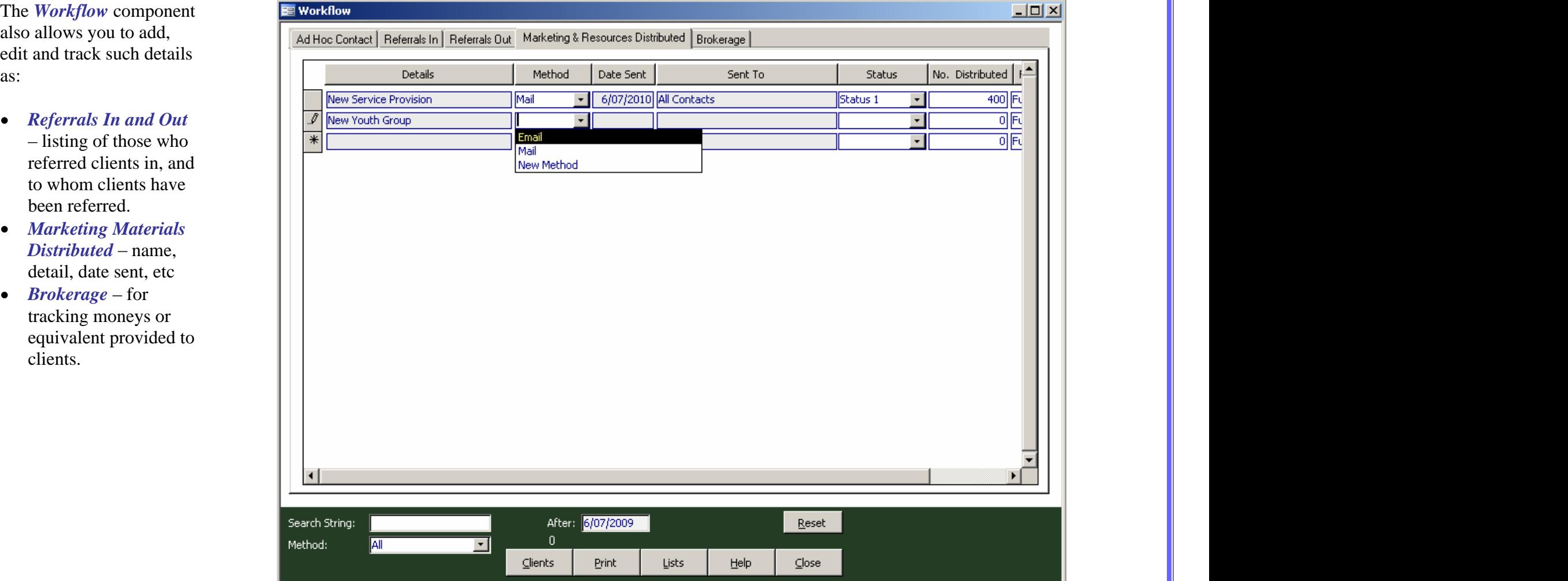

With data entry appropriately structured, *FCSM* allows you to print one or more periodic statistical reports.

- *Funding/Program specific report*  $- a$ programs have had reports developed in line with applicable funding obligations.
- *General Stats Report*  $-$  a general statistics report is also available for more general information and internal use.

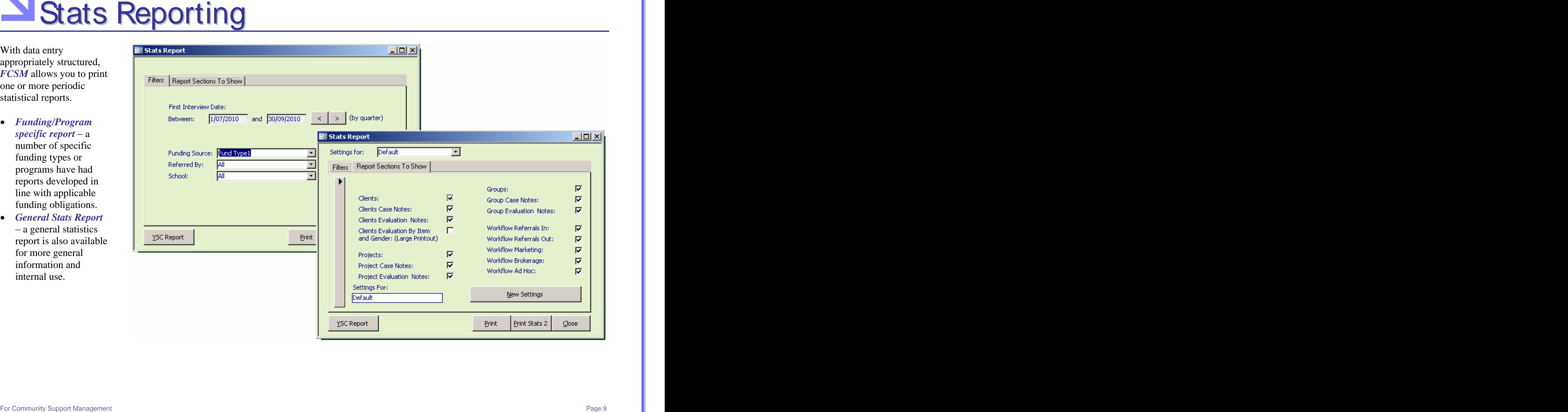

# $S$ Stats Reporting – Program-Specific Reports

commitment to supporting the various Third Sector programs, we look to maintain a number of *Funding/Program specific statistical reports* developed around the program-specific funding

These various program specific reports *need to be updated and added to*  depending on the many and varied programs, but also depending on shifts in focus within the various government departments.

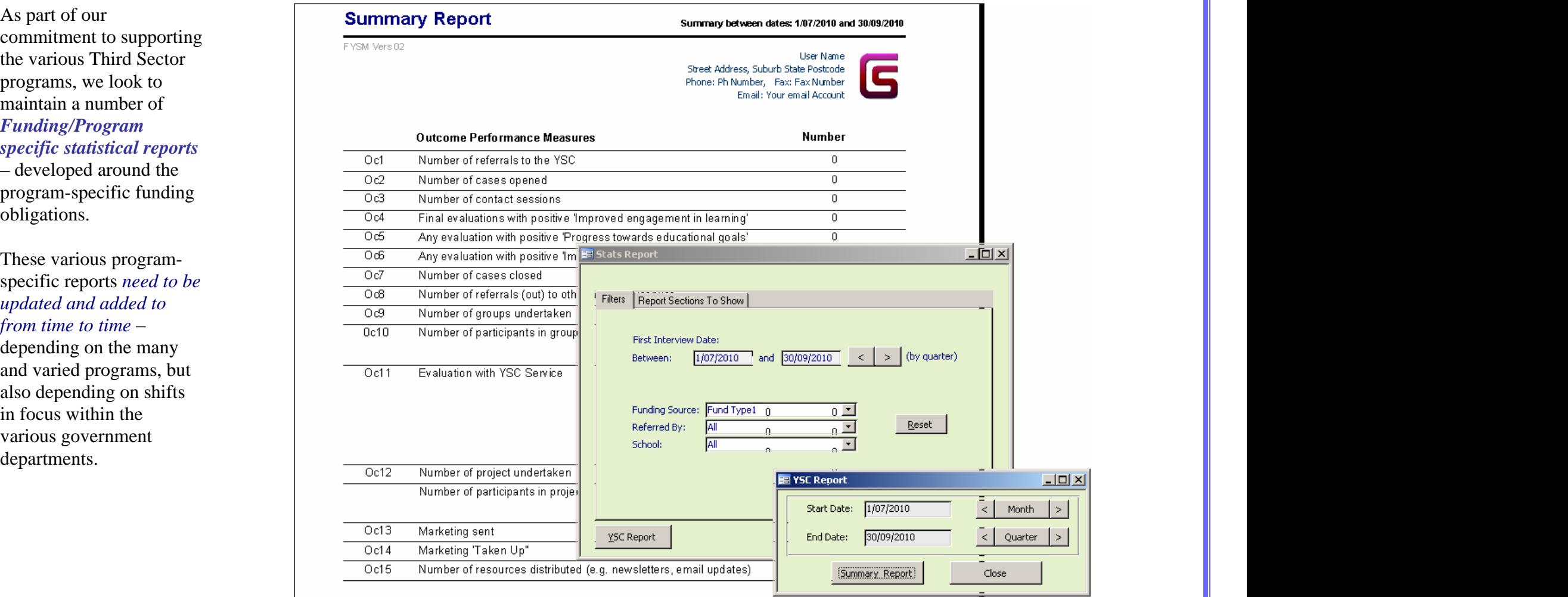

*FCSM* allows for a fair degree of customisation. Much of this should be addressed on initial setup.

component, you are able<br>to add/edit/set:

- *Details* (*User Info*   $tab$ ) – name, address, phones, etc (*which appear on multiple*
- (*Application tab*) screen sizes, formats, *by you where one or more copies are being*

*run on a laptop*), etc.

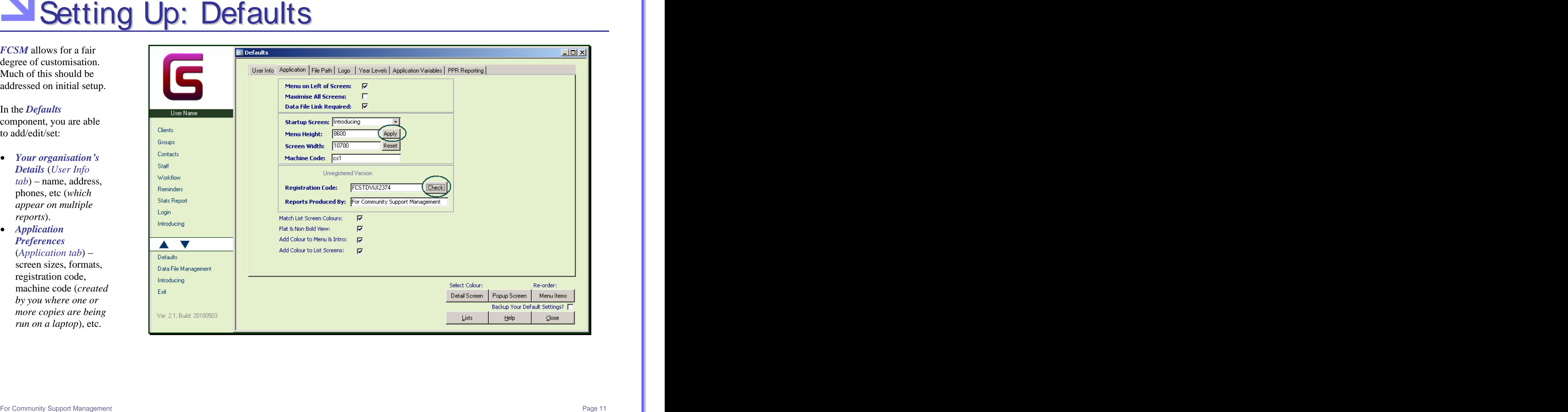

# Setting Up: Defaults (Continued)

The *Defaults* component also allows you to add/edit/set:

- *Logo*  $(Logo tab)$  copy and paste your organisation's logo, so that it appears on the Main Menu and selected reports.
- *Application Variables* (*Application Variables tab*)
	- Clients may have an internal **reference** – you can set your name for that reference field,
	- Click on the **Lists** button at the bottom of the Defaults screen and add and edit **Funding** *(or programs)* **Types** – as per your program funding. Then select a default Funding Type for use within the database.
	- If your organisation only has **one Funding source**, you can set the default funding type and turn off the funding type drop-down lists on the various screens.

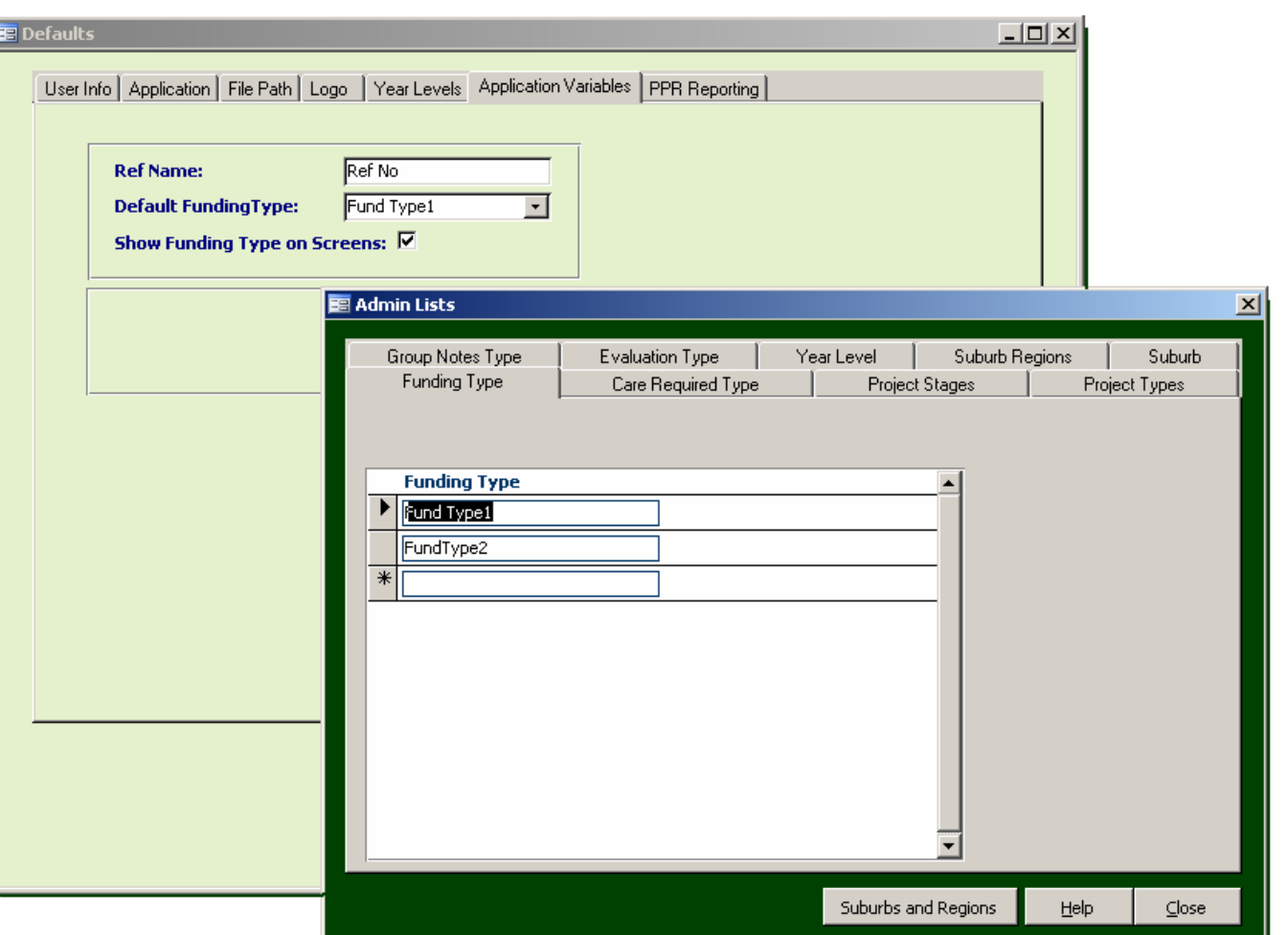

# Setting Up: Drop-Down Lists

allows you to categorise your clients, groups, contacts, staff etc with a range of drop-down

For instance, in looking at the *Client Detail* screen there are drop-down boxes provided for such fields as:

- Referrer and School
- 
- $\bullet$
- Cultural Background, Status and Community Support Officer
- Gender and Funding Type.

Some of these entries would be entered into the Contacts and Staff sections of the database. Others would be added to what are known as: *Admin Lists* (*see the following page*).

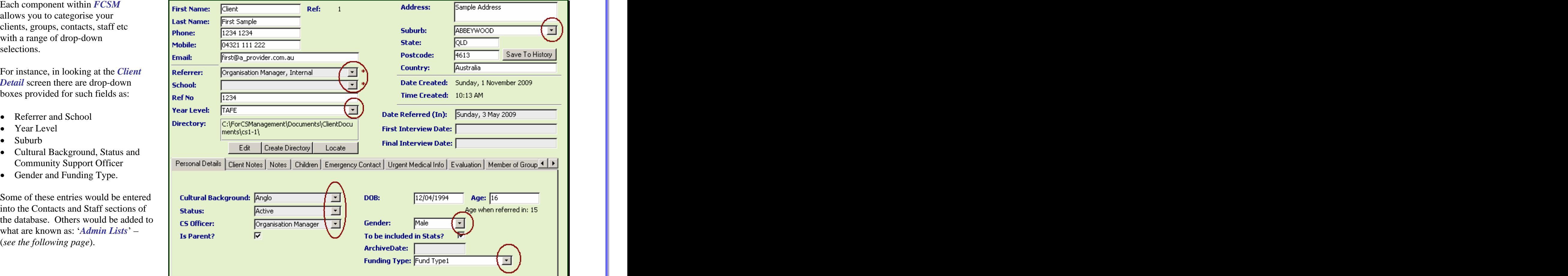

# Setting Up: Admin Lists

- In looking to add and edit entries to these various drop-down lists, each component within *FCSM* has a selection of lists within a popup *Admin Lists* screen.
- *It is best* if entries for these various lists are decided on, agreed to and entered into the database *before using each component*. A set of worksheets have been provided in the User Manual to assist with this.

For instance, open the *Client Detail* screen and click on the **Lists** button

Lists at the bottom of the screen. Tabs have been included to allow you to add/edit entries for drop-down lists such as:

- Client Note Types and Groups
- Evaluation Types, Groups, Items  $\bullet$
- Cultural Backgrounds and Year
- Client Status and Support Type
- Suburbs and Suburb Regions. $\bullet$

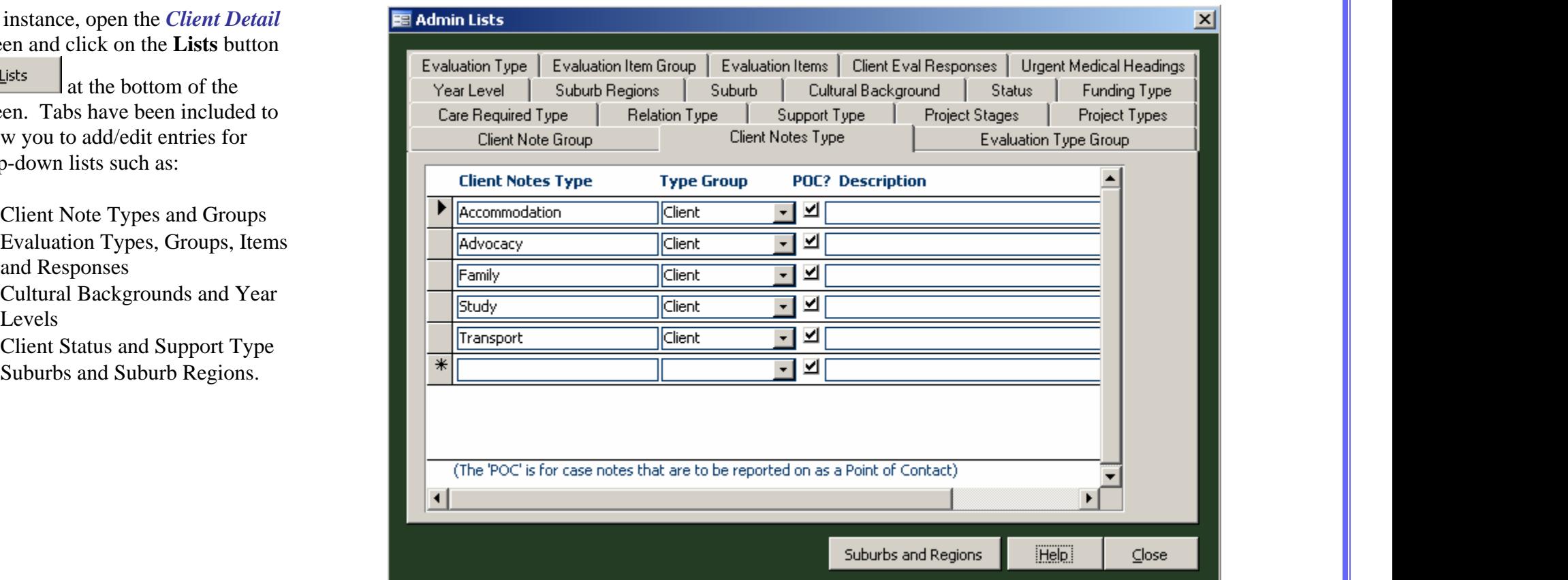